## How does a student access and schedule an EAB Navigate appointment?

1. First you will need to access <u>EAB Navigate</u>. More information can be found at <a href="https://www.jsums.edu/studentsuccess/eab/">https://www.jsums.edu/studentsuccess/eab/</a>.

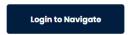

**2.** Once you have accessed Navigate, click "Get Assistance". This will allow you to schedule an appointment with the appropriate department or individual.

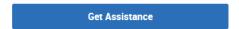

- 3. You will then be prompted through a serious of questions to assist you with scheduling
- a. First select the department you would like to schedule with:

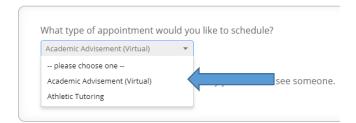

Continue by clicking "Answer next question".

b. Select the type of Service-Select On Campus Services (All meeting will be conducted virtually)

To help you find a time, please tell us why you'd like to see someone.

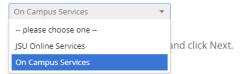

**c.** Select the reason for the appointment:

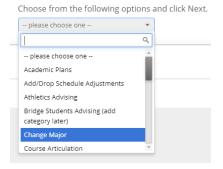

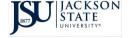

**d.** Select the location you wish to conduct the meeting (only locations offering the service you selected will display):

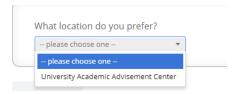

Continue by clicking "Answer Next Question"

e. Select YOUR ASSIGNED ADVISOR!

Who would you like to meet with? You may choose more than one person.

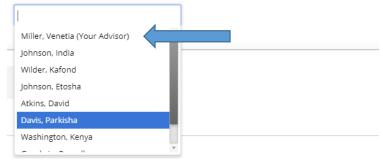

**4.** Now use the grid to select the date and time for your appointment. If none are available, you can request an appointment by clicking "Request another time":

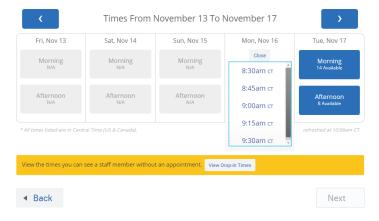

Once you have selected a date and time, click "Continue to Next Step".

5. You should now be able to view your scheduled appointment reflecting the selections you have made. Using the "Anything specific you want to discuss?" text box can be used to share any additional comments or notes you may have regarding the appointment for the staff member you are scheduled to meet with.

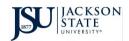

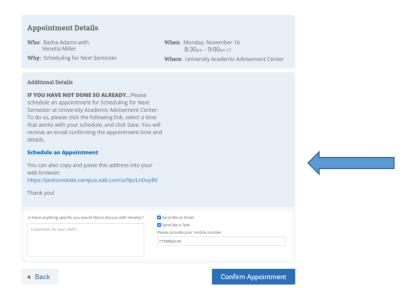

- 6. Once you have completed your selection, click "Confirm Appointment" to finalize scheduling.
- 7. After you have scheduled your Navigate appointment, you will receive an automated email notification and reminders for the appointment.
  - a. Your appointment will be a VIRTUAL appointment through a provider such as Zoom or Google Meet, follow the instructions and link provided in the appointment details.
  - b. If you scheduled a telephone appointment, a staff member will contact you at the phone number listed on your profile or at the phone number you provided when scheduling the appointment.
  - c. Please be sure to confirm the "method" of your scheduled appointment as the appointment method's available for each department may vary.

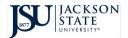